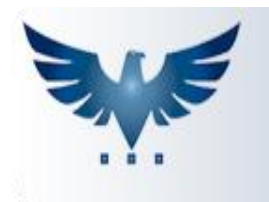

**PENNACORP SISTEMAS** 

## **Integrando XML**

## **ENVIANDO O XML PARA LEITURA**

1. Antes de visualizar os dados do XML, é necessário escolher a empresa onde o arquivo será integrado. Certifique-se de que a empresa correta foi selecionada, pois caso contrário será necessário refazer a integração.

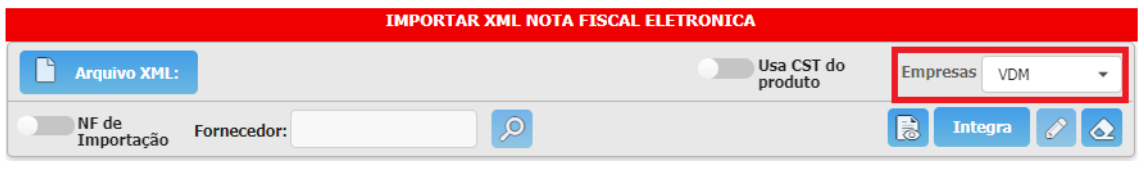

- 2. Escolha o arquivo a ser carregado clicando em **1999.** Arquivo XML: 0 arquivo deve ter extensão XML, do contrário a leitura não poderá ser realizada. Caso o arquivo a ser integrado não tenha esse formato, entre em contato com seu fornecedor.
- 3. Se a opção "Usa CST do produto" for selecionada, o programa irá ignorar a CST informada na NFe do seu fornecedor e recalcular a mesma de acordo com os parâmetros.
- 4. Quando é feito um envio de NFe, ela é enviada com uma natureza de **saída**. Como a integração é feita no Contas à Pagar, ou seja, como **entrada**, é necessário informar ao sistema qual é a natureza de entrada. Para isso, basta confirmar a sugestão que o sistema oferece:

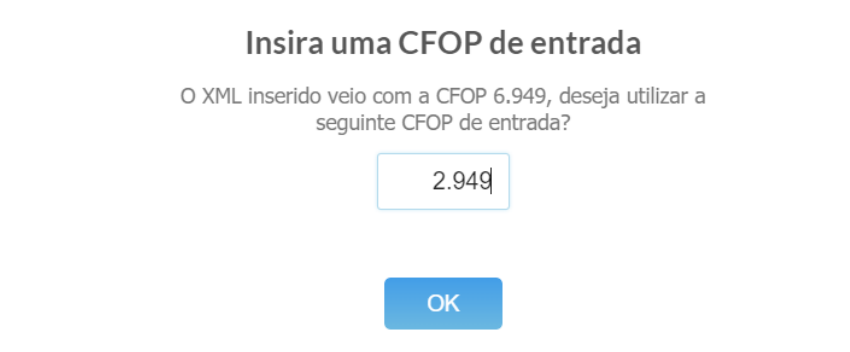

5. Caso o arquivo seja válido, a leitura será realizada normalmente e os dados serão exibidos na tela.

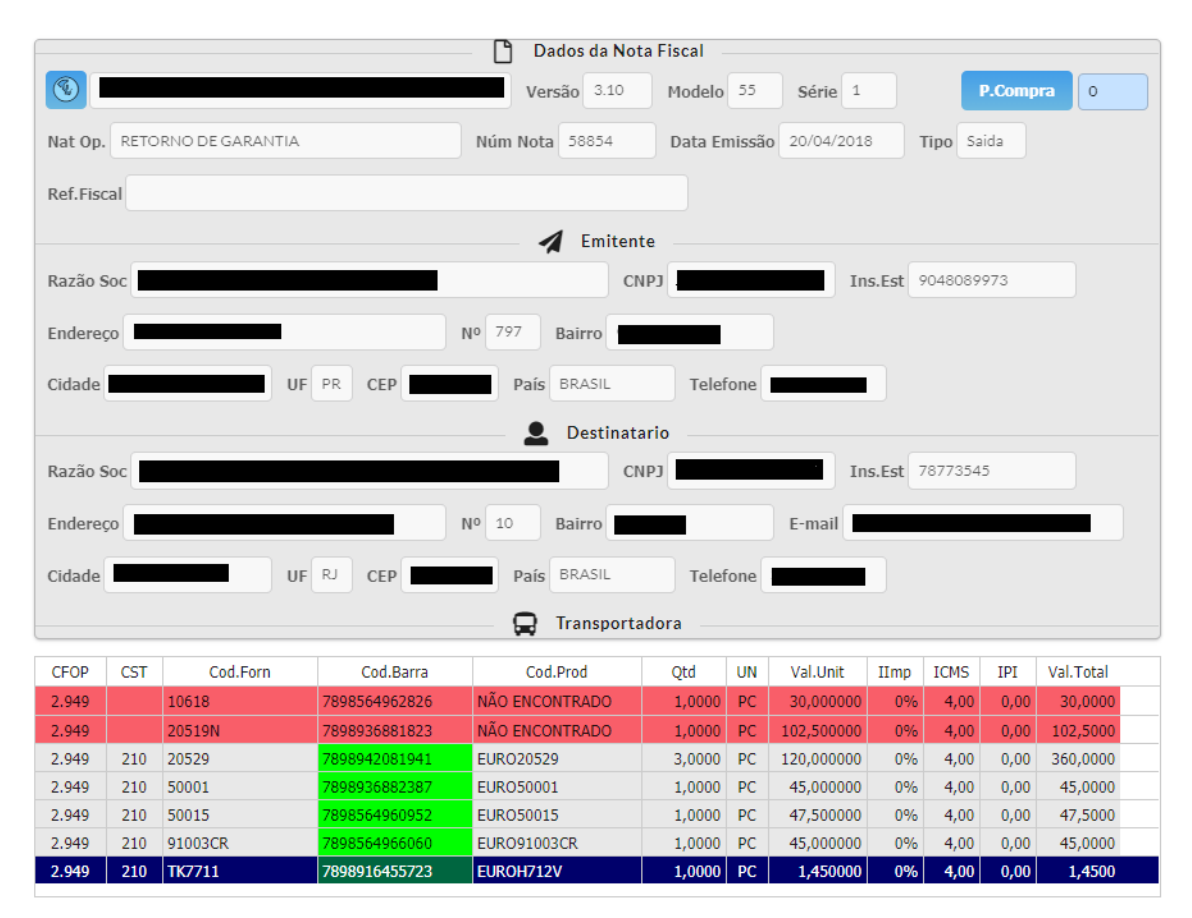

6. Quando aparecerem linhas vermelhas, o sistema escreve **NÃO ENCONTRADO** na coluna "Cod.Prod". Isto significa que o código de barras não foi encontrado na tabela de Produto ou o código do produto do seu fornecedor não está cadastrado na tabela Produto x Fornecedor do sistema. Para esses casos, digite o código do produto que está cadastrado no sistema na coluna Cod.Prod, como na imagem abaixo:

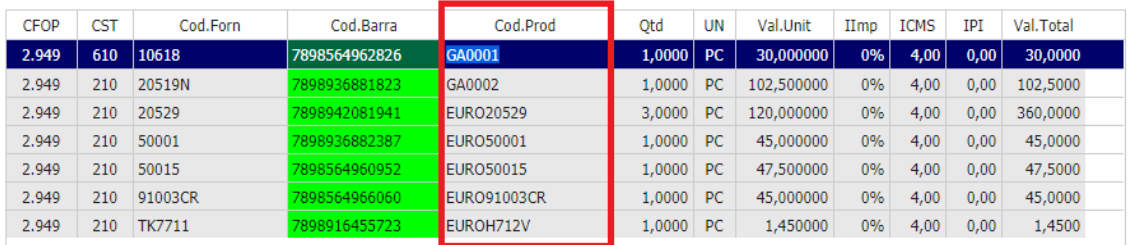

7. Todos os códigos que forem digitados serão cadastrados na tabela Produto x Fornecedor depois da baixa do recebimento na tela de Contas à Pagar, para que não seja necessário digitar o código a cada vez que este produto for inserido.

8. É necessário digitar o código do pedido de compra da nota que está sendo importada. Para isso, substitua o número 0 no campo

PCompra e clique no botão P.Compra para que o valor seja copiado para todos os produtos.

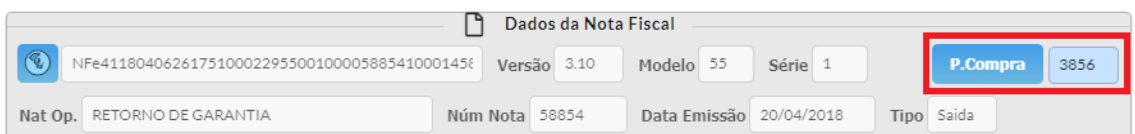

9. Caso necessário, é possível alterar o código do pedido de compra do produto individualmente (em caso de produtos iguais na mesma nota, mas para pedidos diferentes). Para isso basta alterar o campo PCompra abaixo da lista de itens:

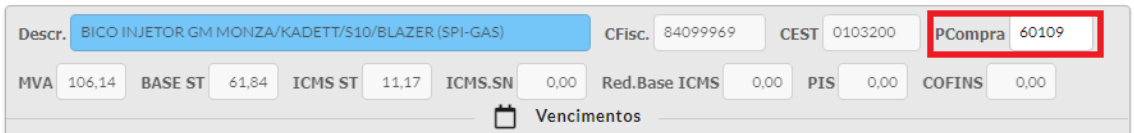

10. Quando todos os dados de cadastro estiverem corretos, pressione o botão Integra para iniciar a integração com o sistema.